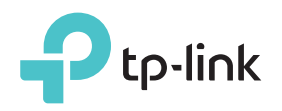

# Quick Installation Guide

LED Explanation

Power

On: The extender is on. Flashing: The extender is starting up. Off: The extender is off.

#### **Signal**

 $F$   $\mathbb{R}$ 

Solid blue: The extender is connected to your router's wireless network and is in a suitable location.

Solid red: The extender is experiencing poor signal strength. Try relocating it closer to your router.

Blinking: The extender is connecting to the router. Off: No wireless connection has been established.

#### 2.4GHz

On: The extender is connected to the 2.4GHz wireless network of your host router. Off: The extender isn't connected to the 2.4GHz wireless network of your host router.

#### 5GHz

On: The extender is connected to the 5GHz wireless network of the host router. Off: The extender isn't connected to the 5GHz wireless network of the host router.

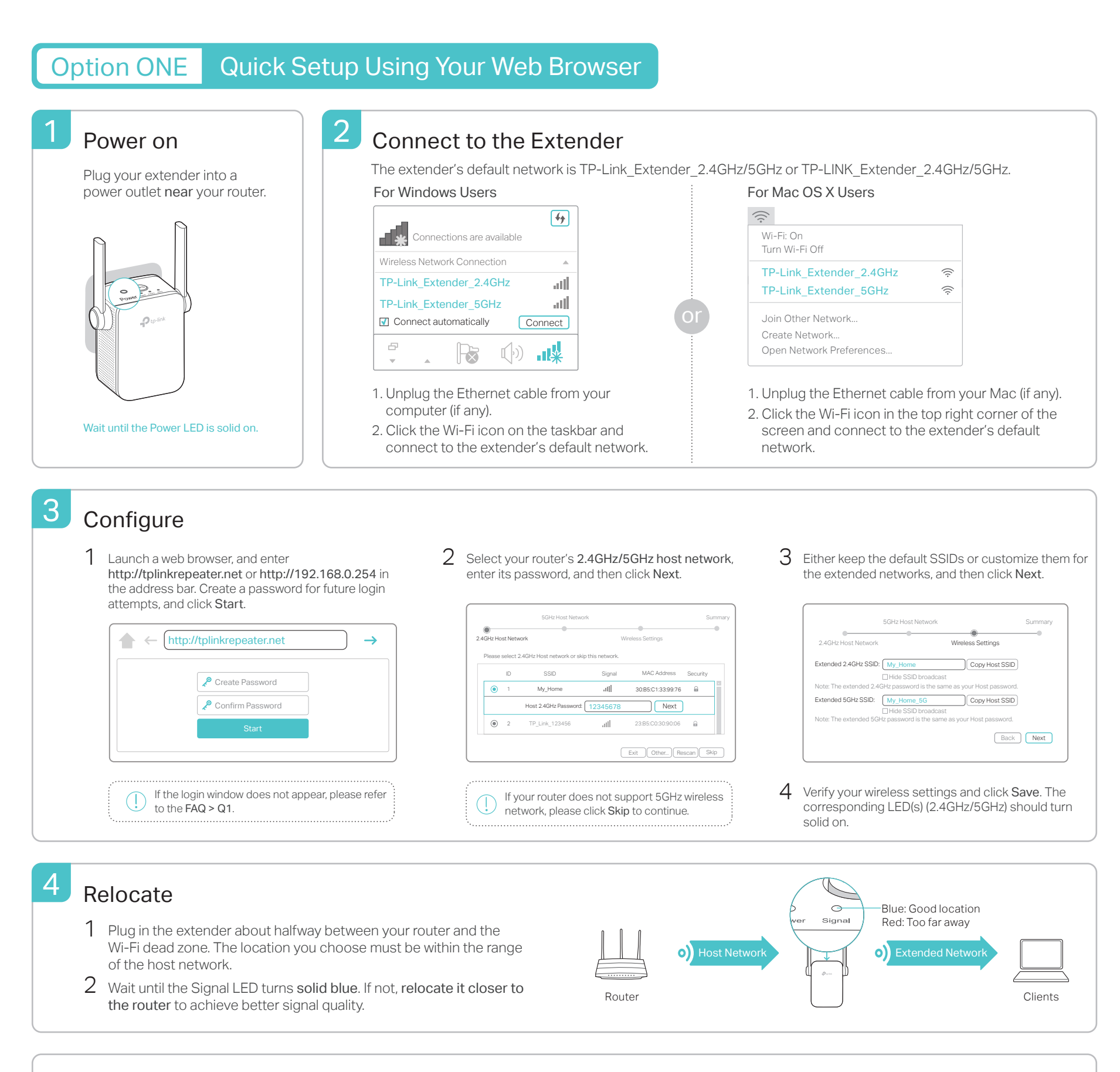

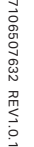

 $\odot$   $\Box$   $\Box$   $\Box$  Both extended networks share the same Wi-Fi passwords as those of your host networks, but may have different wireless network names (SSIDs) if you have customized them during the configuration.

### **Option TWO** Quick Setup Using the WPS Button

WPS is an easier way to extend your host network. You are recommended to use this way if your host router has a WPS button. The button might look like one of these:  $\boxed{\bm{\theta}}$   $\boxed{$  (\*\*) . Otherwise, please use Option ONE.

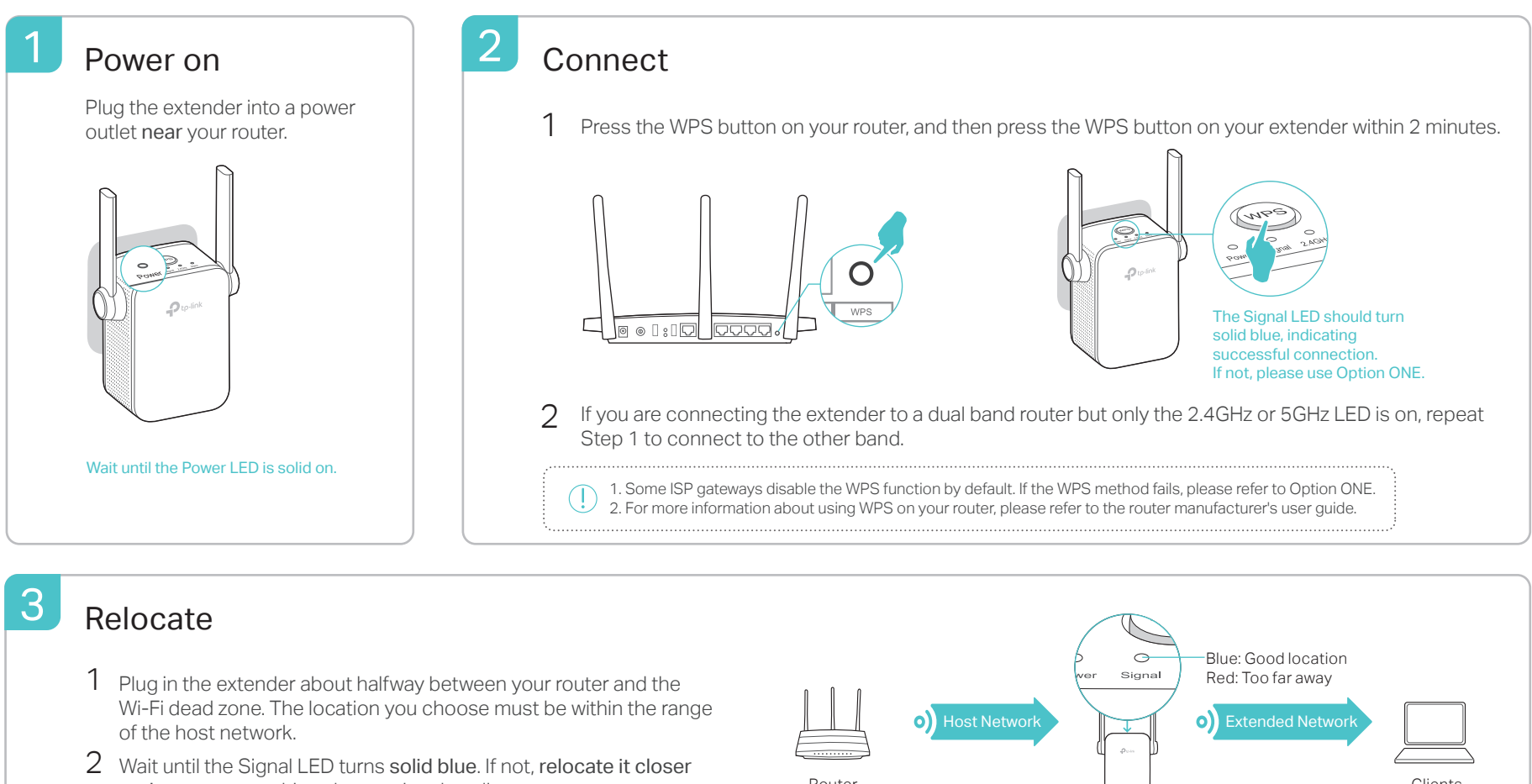

to the router to achieve better signal quality. The router Router Router Clients Clients

Enjoy! Both extended networks share the same wireless network names (SSIDs) and passwords as those of your host networks.

## Entertainment Adapter

The extender can be used as a wireless adapter to connect any Ethernet-only device such as a Blu-ray player, game console, DVR, or smart TV to your Wi-Fi network.

First, connect the extender to your router using Option ONE or Option TWO. Then connect your Ethernet-only device to the extender via an Ethernet cable

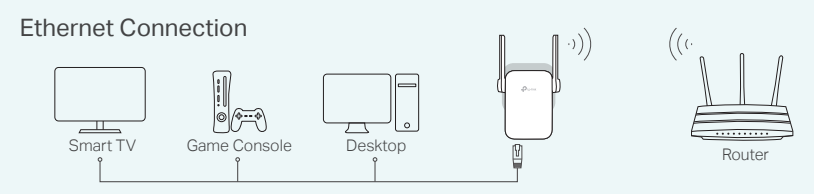

## **FAQ(Frequently Asked Questions)**

- Q1. What should I do if I can't access the web management page of the extender?
	- If your computer is wirelessly connected, make sure that you have connected to t extender's SSID; If your computer is connected via an Ethernet cable, make sure that the connection is stable.
	- Make sure your computer is set to obtain an IP address and DNS server address automatically.
	- Verify that http://tplinkrepeater.net or http://192.168.0.254 is correctly entered in the web browser and press Enter.
	- Reset the extender and try again.

#### Q2. How do I reset the extender?

With the extender powered on, use a pin to press the RESET button. The LEDs should turn off momentarily, and then release the button.

For technical support and other information, please visit http://www.tp-link.com/support

## TP-Link Tether App

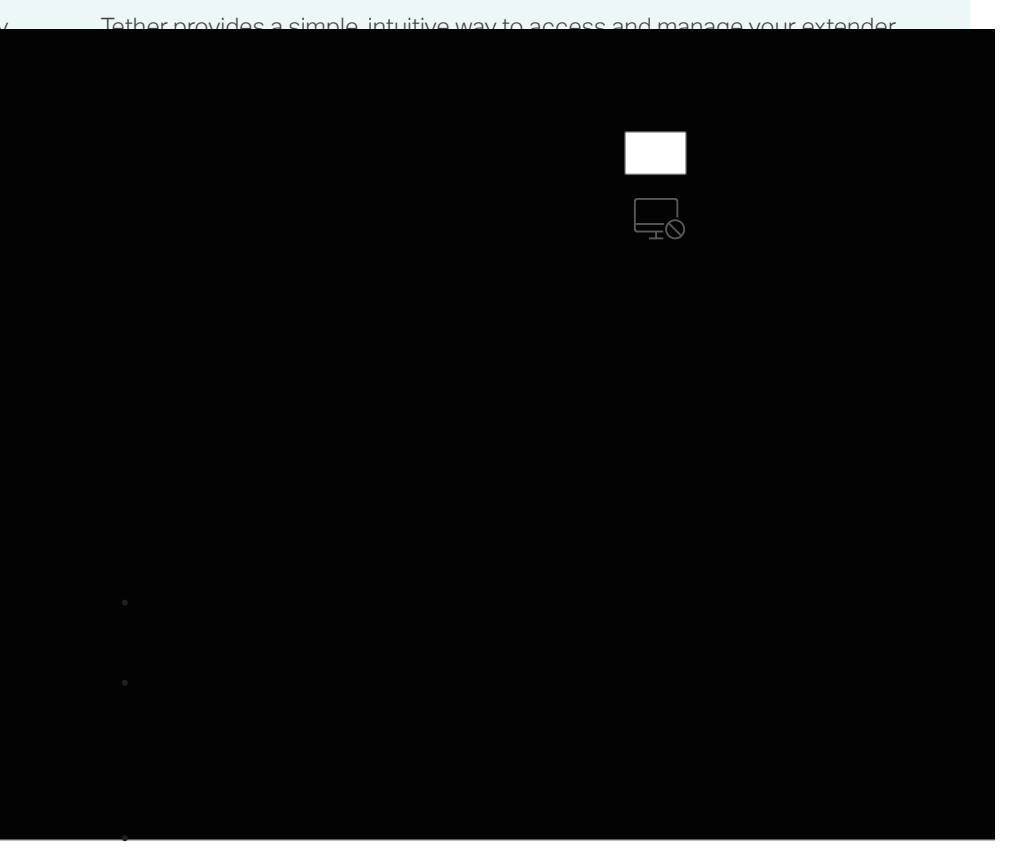

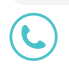